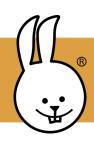

## micro:bit | Getting Started

New to MicroBlocks? See Get Started.

Connect the micro:bit to MicroBlocks.

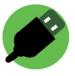

Go to Control and drag two button blocks into the scripting area. Use the menu to change A to B in one of them.

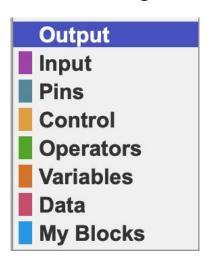

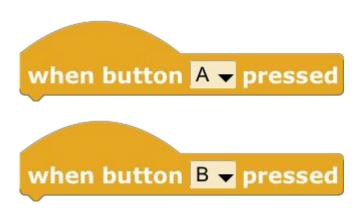

Try these scripts to make the buttons on the micro:bit turn the LED display on and off!

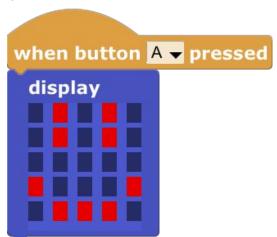

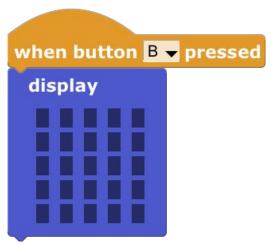

Edit the display block by clicking on the small boxes. Click on a box and drag while holding down the mouse to change multiple boxes at once.

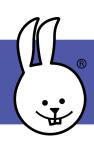

## micro:bit | Animations

Connect the micro:bit to MicroBlocks.

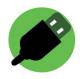

Create animations of letters, numbers, shapes, and symbols using the display, wait, and repeat blocks. Can you make your name?

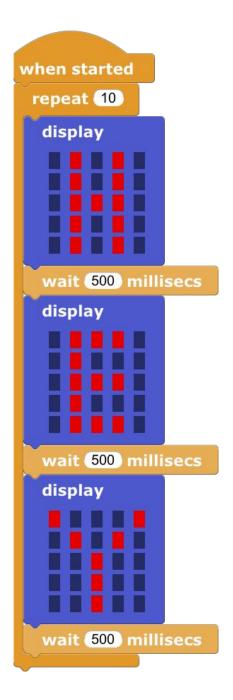

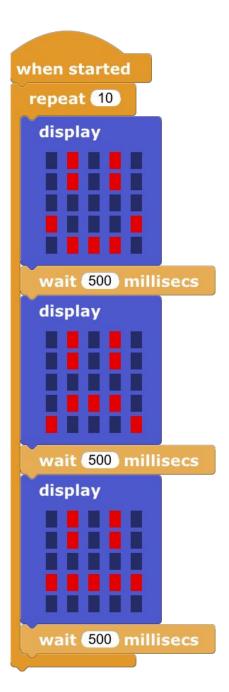

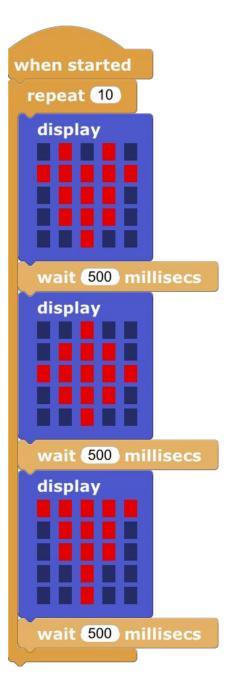

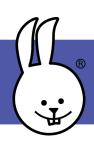

## micro:bit | Scrolling Text

Connect the micro:bit to MicroBlocks.

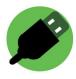

You can display text messages by scrolling the letters across the display.

Drag the **scroll text** block into the scripting area. Click the text to customize it!

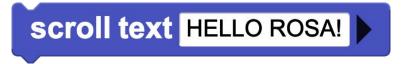

You can also display individual characters. Try this script to create a countdown!

```
display character 3
wait 500 millisecs
display character 2
wait 500 millisecs
display character 1
wait 500 millisecs
scroll text Go!
```